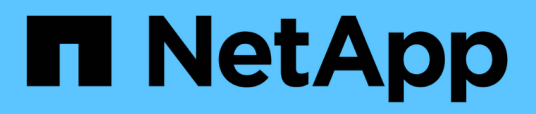

# **Effectuez des restaurations à partir des sauvegardes**

SnapCenter Plug-in for VMware vSphere 5.0

NetApp July 18, 2024

This PDF was generated from https://docs.netapp.com/fr-fr/sc-plugin-vmware-vsphere-50/scpivs44\_restore\_from\_backups\_overview.html on July 18, 2024. Always check docs.netapp.com for the latest.

# **Sommaire**

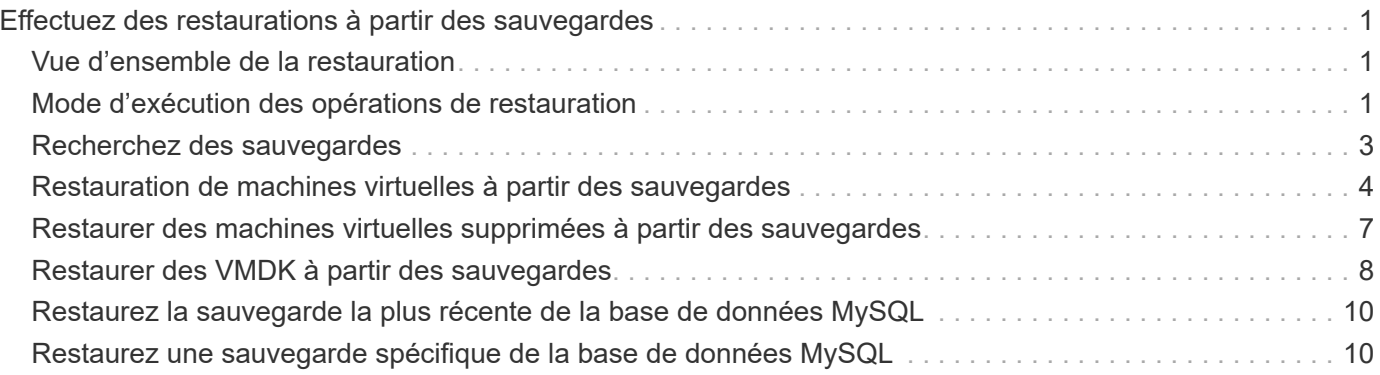

# <span id="page-2-0"></span>**Effectuez des restaurations à partir des sauvegardes**

## <span id="page-2-1"></span>**Vue d'ensemble de la restauration**

Il est possible de restaurer des machines virtuelles, des VMDK, des fichiers et des dossiers à partir de sauvegardes primaires ou secondaires.

• Destinations de restauration VM

Vous pouvez restaurer des machines virtuelles classiques sur l'hôte d'origine, ou sur un autre hôte du même serveur vCenter, ou sur un autre hôte ESXi géré par le même vCenter ou tout autre vCenter en mode lié.

Vous pouvez restaurer des machines virtuelles vvol sur l'hôte d'origine.

• Destinations de restauration VMDK

Les disques VMDK peuvent être restaurés sur les machines virtuelles classiques vers le datastore d'origine ou vers un autre datastore.

Il est possible de restaurer des VMDK dans des VM vvol vers le datastore d'origine.

Vous pouvez également restaurer des fichiers et des dossiers individuels dans une session de restauration de fichiers invités, qui joint une copie de sauvegarde d'un disque virtuel, puis restaure les fichiers ou dossiers sélectionnés.

Vous ne pouvez pas restaurer les éléments suivants :

• Datastore

Vous ne pouvez pas utiliser le plug-in SnapCenter pour VMware vSphere pour restaurer un datastore, mais uniquement les machines virtuelles individuelles du datastore.

• Sauvegardes des machines virtuelles supprimées

Vous ne pouvez pas restaurer les sauvegardes des machines virtuelles de stockage qui ont été supprimées. Par exemple, si vous ajoutez une machine virtuelle de stockage à l'aide de la LIF de gestion, puis que vous créez une sauvegarde, et que vous supprimez cette machine virtuelle de stockage et ajoutez un cluster contenant cette même machine virtuelle de stockage, l'opération de restauration de la sauvegarde échoue.

### <span id="page-2-2"></span>**Mode d'exécution des opérations de restauration**

Dans les environnements VMFS, le plug-in SnapCenter pour VMware vSphere utilise des opérations de clonage et de montage avec Storage VMotion pour effectuer des opérations de restauration. Pour les environnements NFS, le plug-in utilise SFSR (ONTAP Single File SnapRestore) natif afin d'optimiser l'efficacité de la plupart des opérations de restauration. Pour les machines virtuelles vvol, le plug-in utilise ONTAP

SFSR (ONTAP Single File Snapshot Restore) et SnapMirror Restore pour les opérations de restauration. Le tableau suivant répertorie la manière dont les opérations de restauration sont effectuées.

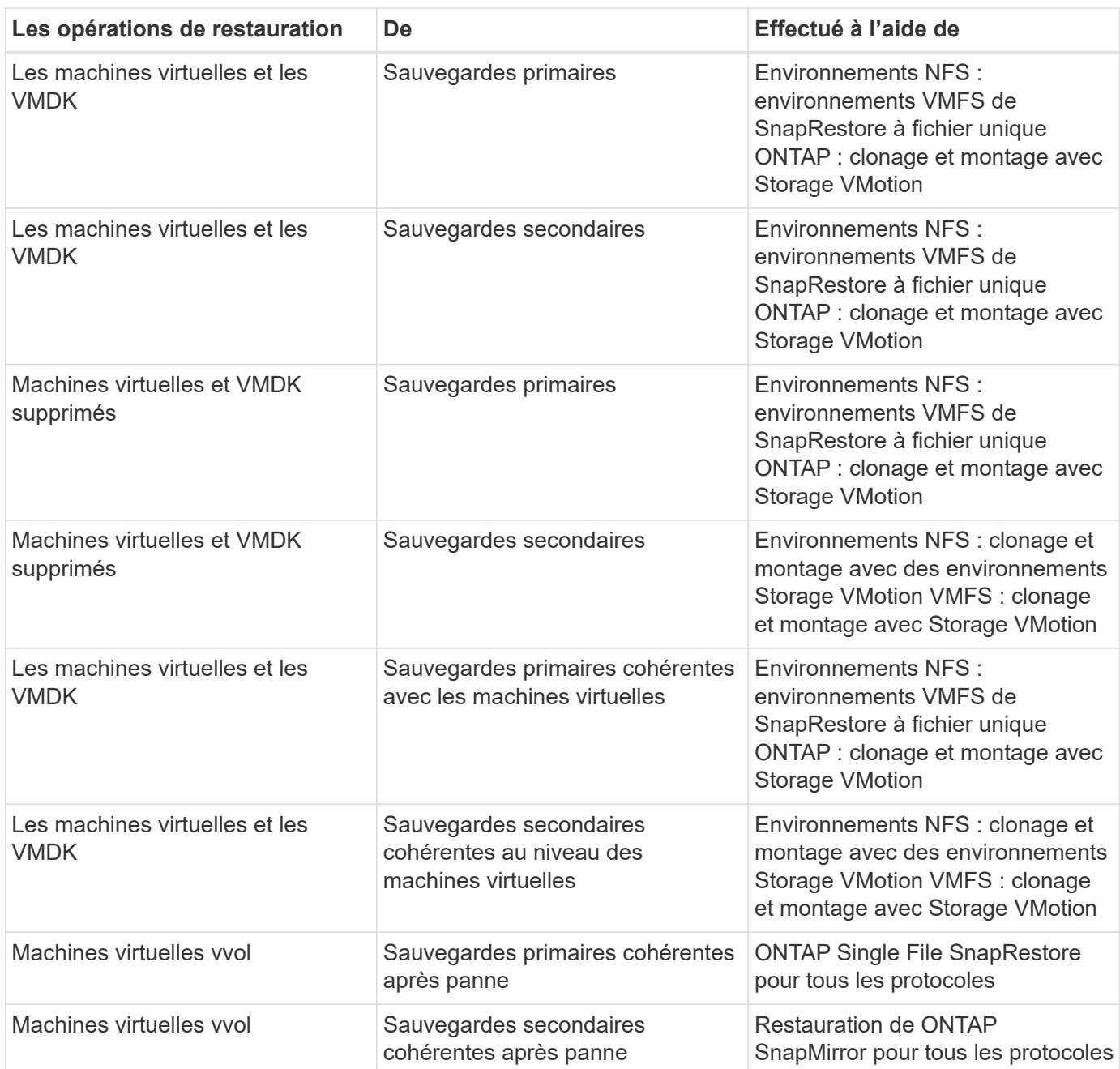

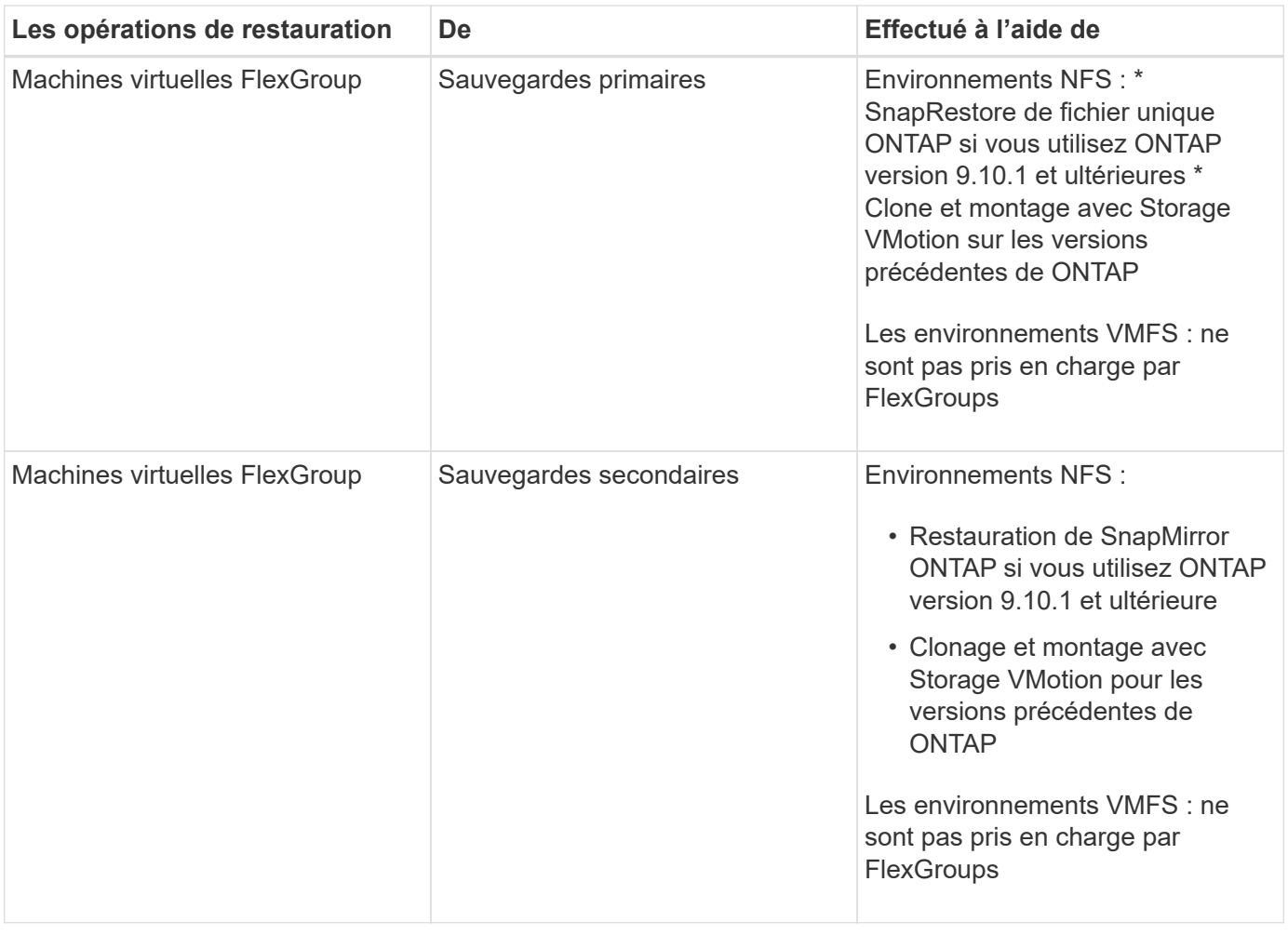

Vous ne pouvez pas restaurer une machine virtuelle vVol après un rééquilibrage de conteneur vvol.

Les opérations de restauration de fichiers invités sont effectuées à l'aide des opérations de clonage et de montage (et non de Storage VMotion) dans des environnements NFS et VMFS.

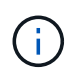

 $\left( \, \mathrm{i} \, \right)$ 

Lors d'une opération de restauration, une erreur peut Host unresolved volumes is null se produire ou Exception while calling pre-restore on SCV….Error mounting cloned LUN as datastore… lorsque le plug-in SnapCenter VMware tente de resigner le clone. En raison des restrictions de VMware, le plug-in SnapCenter VMware ne peut pas contrôler la valeur de la resignature automatique dans les configurations ESXi avancées.

Pour plus d'informations sur l'erreur, reportez-vous à la section ["Article de la base de connaissances : le clone](https://kb.netapp.com/mgmt/SnapCenter/SCV_clone_or_restores_fail_with_error_) [ou les restaurations de SCV échouent avec l'erreur « les volumes non résolus de l'hôte sont nuls"](https://kb.netapp.com/mgmt/SnapCenter/SCV_clone_or_restores_fail_with_error_) .

# <span id="page-4-0"></span>**Recherchez des sauvegardes**

Vous pouvez rechercher et trouver une sauvegarde spécifique d'une machine virtuelle ou d'un datastore à l'aide de l'assistant de restauration. Une fois que vous avez trouvé une sauvegarde, vous pouvez la restaurer.

### **Étapes**

1. Dans l'interface utilisateur graphique du client VMware vSphere, cliquez sur **Menu** dans la barre d'outils, puis effectuez l'une des opérations suivantes :

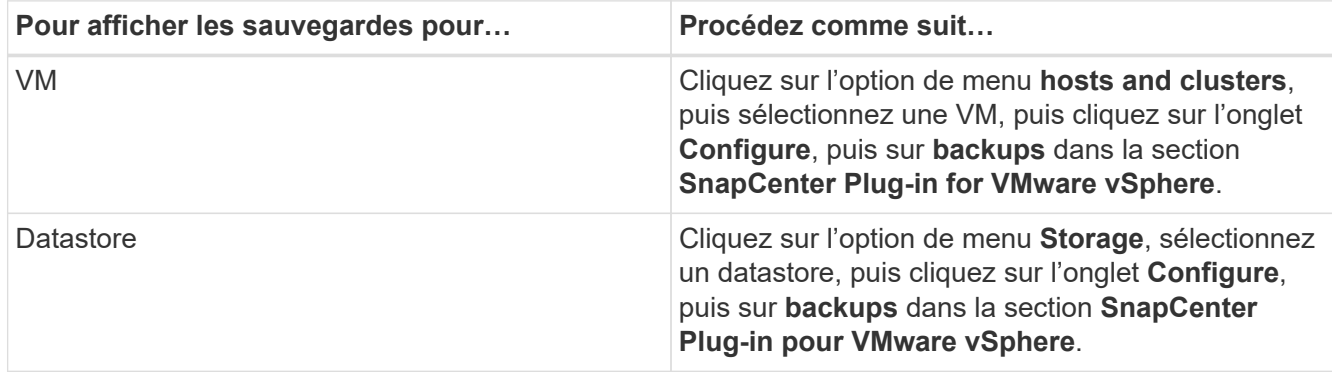

- 2. Dans le volet gauche du navigateur, développez le datacenter qui contient la machine virtuelle ou le datastore.
- 3. Facultatif : cliquez avec le bouton droit de la souris sur une machine virtuelle ou un datastore, puis sélectionnez **NetApp SnapCenter** dans la liste déroulante, puis sélectionnez **Restore** dans la liste déroulante secondaire.
- 4. Dans l'assistant **Restore**, entrez un nom de recherche et cliquez sur **Search**.

Vous pouvez filtrer la liste de sauvegarde en sélectionnant l'icône de filtre et en sélectionnant une plage de date et d'heure, en indiquant si vous souhaitez que les sauvegardes contiennent des snapshots VMware, si vous voulez monter des sauvegardes et l'emplacement. Cliquez sur **OK**.

### <span id="page-5-0"></span>**Restauration de machines virtuelles à partir des sauvegardes**

Lorsque vous restaurez une machine virtuelle, vous pouvez remplacer le contenu existant par la copie de sauvegarde que vous sélectionnez ou effectuer une copie de la machine virtuelle.

Vous pouvez restaurer des machines virtuelles vers les emplacements suivants :

- Restaurez à l'emplacement d'origine
	- Vers le datastore d'origine monté sur l'hôte ESXi d'origine (qui remplace la machine virtuelle d'origine)
- Restaurez vers un autre emplacement
	- Vers un datastore différent monté sur l'hôte ESXi d'origine
	- Au datastore d'origine monté sur un autre hôte ESXi géré par le même vCenter
	- Vers un datastore différent monté sur un autre hôte ESXi géré par le même vCenter
	- Vers un datastore différent monté sur un autre hôte ESXi géré par un autre vCenter en mode lié

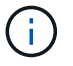

Vous ne pouvez pas restaurer des machines virtuelles vvol sur un autre hôte.

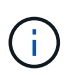

Le workflow de restauration suivant n'est pas pris en charge : ajoutez une machine virtuelle de stockage, puis effectuez une sauvegarde de cette machine virtuelle, supprimez la machine virtuelle de stockage, puis ajoutez un cluster qui inclut cette même machine virtuelle de stockage, puis essayez de restaurer la sauvegarde d'origine.

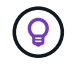

Pour améliorer les performances des opérations de restauration dans les environnements NFS, activez l'API VMware vStorage pour l'intégration de baies (VAAI).

#### **Avant de commencer**

• Une sauvegarde doit exister.

Vous devez avoir créé une sauvegarde de la machine virtuelle à l'aide du plug-in SnapCenter pour pouvoir restaurer cette machine virtuelle.

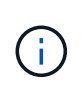

Les opérations de restauration ne peuvent pas se terminer correctement si des snapshots de la machine virtuelle ont été réalisés par un logiciel autre que le plug-in SnapCenter pour VMware vSphere.

- Le datastore de destination doit être prêt.
	- Le datastore de destination pour l'opération de restauration doit disposer d'un espace suffisant pour permettre la copie de tous les fichiers de machine virtuelle (par exemple : vmdk, vmx, vmsd).
	- Le datastore de destination ne doit pas contenir de fichiers VM obsolètes des échecs précédents de l'opération de restauration. Les fichiers obsolètes ont le format de nom restore xxx xxxxxx <filename>.
- La machine virtuelle ne doit pas être en transit.

La machine virtuelle à restaurer ne doit pas être dans un état vMotion ou Storage vMotion.

• Erreurs de configuration DE LA HAUTE DISPONIBILITÉ

Assurez-vous qu'aucune erreur de configuration HA ne s'affiche sur l'écran récapitulatif de l'hôte vCenter ESXi avant de restaurer les sauvegardes à un autre emplacement.

- Restauration à des emplacements différents
	- Lorsque vous restaurez vers un autre emplacement, le plug-in SnapCenter pour VMware vSphere doit être exécuté dans vCenter, destination de l'opération de restauration. Le datastore de destination doit disposer d'un espace suffisant.
	- Le serveur vCenter de destination dans le champ Restaurer vers un autre emplacement doit être résolu par DNS.

#### **Description de la tâche**

• La machine virtuelle n'est pas enregistrée et elle est à nouveau enregistrée

L'opération de restauration pour les machines virtuelles annule l'enregistrement de la machine virtuelle d'origine, restaure la machine virtuelle à partir d'un Snapshot de sauvegarde et enregistre la machine virtuelle restaurée avec le même nom et la même configuration sur le même serveur ESXi. Vous devez ajouter manuellement les machines virtuelles aux groupes de ressources après la restauration.

• Restauration des datastores

Vous ne pouvez pas restaurer un datastore, mais vous pouvez restaurer une machine virtuelle du datastore.

- Restauration des VM vvol
	- Les datastores vvol qui s'étendent sur des machines virtuelles ne sont pas pris en charge. Étant donné que les VMDK attachés dans un datastore vvol VM-spanning ne sont pas sauvegardés, les machines virtuelles restaurées ne contiennent que des VMDK partiels.
	- Vous ne pouvez pas restaurer un vol virtuel sur un autre hôte.
	- Le rééquilibrage automatique vvol n'est pas pris en charge.
- Pannes du Snapshot de cohérence VMware pour une machine virtuelle

Même en cas de défaillance d'un snapshot de cohérence VMware pour une machine virtuelle, cette machine virtuelle est néanmoins sauvegardée. Vous pouvez afficher les entités contenues dans la copie de sauvegarde dans l'assistant de restauration et l'utiliser pour les opérations de restauration.

• Une opération de restauration peut échouer si le niveau de stockage de la FabricPool où se trouve la machine virtuelle est indisponible.

#### **Étapes**

1. Dans l'interface utilisateur graphique du client VMware vSphere, cliquez sur **Menu** dans la barre d'outils, puis sélectionnez **VM et modèles** dans la liste déroulante.

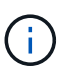

Si vous restaurez une machine virtuelle supprimée, les informations d'identification de la machine virtuelle de stockage qui ont été ajoutées au plug-in SnapCenter VMware doivent être vsadmin ou un compte d'utilisateur disposant de tous les mêmes privilèges que vsadmin. L'hôte doit se trouver sur un système de stockage qui exécute ONTAP 8.2.2 ou une version ultérieure.

- 2. Dans le volet gauche du navigateur, cliquez avec le bouton droit de la souris sur une machine virtuelle, puis sélectionnez **NetApp SnapCenter** dans la liste déroulante, puis sélectionnez **Restaurer** dans la liste déroulante secondaire pour démarrer l'assistant.
- 3. Dans l'assistant **Restore**, sur la page **Select Backup**, sélectionnez l'instantané de sauvegarde que vous souhaitez restaurer.

Vous pouvez rechercher un nom de sauvegarde spécifique ou un nom de sauvegarde partiel, ou filtrer la liste des sauvegardes en cliquant sur l'icône du filtre et en sélectionnant une plage de dates et d'heures, en sélectionnant si vous souhaitez que les sauvegardes contiennent des snapshots VMware, si vous souhaitez des sauvegardes montées ou l'emplacement. Cliquez sur **OK** pour revenir à l'assistant.

4. Sur la page **Select Scope**, sélectionnez **machine virtuelle entière** dans le champ **Restore scope**, puis sélectionnez l'emplacement de restauration, puis entrez les informations de destination où la sauvegarde doit être montée.

Dans le champ **VM name**, si le même nom de machine virtuelle existe, le nouveau format de nom de machine virtuelle est <vm\_name> <timestamp>.

Lors de la restauration de sauvegardes partielles, l'opération de restauration ignore la page **Select Scope**.

5. Sur la page **Sélectionner l'emplacement**, sélectionnez l'emplacement du datastore restauré.

Dans le plug-in SnapCenter pour VMware vSphere 4.5 et versions ultérieures, vous pouvez sélectionner le stockage secondaire pour les volumes FlexGroup.

- 6. Vérifiez la page Résumé, puis cliquez sur **Terminer**.
- 7. Facultatif : surveillez la progression de l'opération en cliquant sur **tâches récentes** en bas de l'écran.

Actualiser l'écran pour afficher les informations mises à jour.

#### **Une fois que vous avez terminé**

• Modifier l'adresse IP

Si vous restaurez vers un autre emplacement, vous devez modifier l'adresse IP de la machine virtuelle nouvellement créée pour éviter un conflit d'adresse IP lorsque les adresses IP statiques sont configurées.

• Ajouter des machines virtuelles restaurées aux groupes de ressources

Bien que les machines virtuelles soient restaurées, elles ne sont pas automatiquement ajoutées à leurs anciens groupes de ressources. Par conséquent, vous devez ajouter manuellement les machines virtuelles restaurées aux groupes de ressources appropriés.

### <span id="page-8-0"></span>**Restaurer des machines virtuelles supprimées à partir des sauvegardes**

Vous pouvez restaurer une machine virtuelle supprimée d'une sauvegarde principale ou secondaire de datastore vers un hôte ESXi sélectionné.

Vous pouvez restaurer des machines virtuelles vers les emplacements suivants :

- Restaurez à l'emplacement d'origine
	- Au datastore d'origine monté sur l'hôte ESXi d'origine (copie de la machine virtuelle)
- Restaurez vers un autre emplacement
	- Vers un datastore différent monté sur l'hôte ESXi d'origine
	- Au datastore d'origine monté sur un autre hôte ESXi géré par le même vCenter
	- Vers un datastore différent monté sur un autre hôte ESXi géré par le même vCenter
	- Vers un datastore différent monté sur un autre hôte ESXi géré par un autre vCenter en mode lié

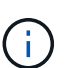

Lorsque vous restaurez vers un autre emplacement, le plug-in SnapCenter pour VMware vSphere doit être exécuté dans le vCenter lié, destination de l'opération de restauration. Le datastore de destination doit disposer d'un espace suffisant.

Vous ne pouvez pas restaurer les machines virtuelles vvol vers un autre emplacement.

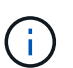

Lors de la restauration d'une machine virtuelle supprimée, toutes les balises ou tous les dossiers qui ont été attribués à l'origine à la machine virtuelle ne sont pas restaurés.

#### **Avant de commencer**

- Le compte utilisateur du système de stockage, sur la page systèmes de stockage du client VMware vSphere, doit avoir le ["Privilèges minimum ONTAP requis pour ONTAP".](https://docs.netapp.com/fr-fr/sc-plugin-vmware-vsphere-50/scpivs44_minimum_ontap_privileges_required.html)
- Le compte utilisateur dans vCenter doit avoir le ["Minimum de privilèges vCenter requis pour le plug-in](https://docs.netapp.com/fr-fr/sc-plugin-vmware-vsphere-50/scpivs44_minimum_vcenter_privileges_required.html)

[SnapCenter pour VMware vSphere"](https://docs.netapp.com/fr-fr/sc-plugin-vmware-vsphere-50/scpivs44_minimum_vcenter_privileges_required.html).

• Une sauvegarde doit exister.

Vous devez avoir créé une sauvegarde de la machine virtuelle à l'aide du plug-in SnapCenter pour VMware vSphere avant de pouvoir restaurer les VMDK sur cette machine virtuelle.

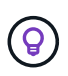

Pour améliorer les performances des opérations de restauration dans les environnements NFS, activez l'API VMware vStorage pour l'intégration de baies (VAAI).

#### **Description de la tâche**

Vous ne pouvez pas restaurer un datastore, mais vous pouvez restaurer une machine virtuelle du datastore.

Une opération de restauration peut échouer si le niveau de stockage de la FabricPool où se trouve la machine virtuelle est indisponible.

#### **Étapes**

- 1. Cliquez sur **Menu** et sélectionnez l'option de menu **stockage**, puis sélectionnez un datastore, puis sélectionnez l'onglet **configurer**, puis cliquez sur **sauvegardes** dans la section **SnapCenter Plug-in pour VMware vSphere**.
- 2. Double-cliquez sur une sauvegarde pour afficher la liste de toutes les machines virtuelles incluses dans la sauvegarde.
- 3. Sélectionnez la machine virtuelle supprimée dans la liste de sauvegarde et cliquez sur **Restaurer**.
- 4. Dans l'assistant **Restore**, sur la page **Select Backup**, sélectionnez la copie de sauvegarde à partir de laquelle vous souhaitez restaurer.

Vous pouvez rechercher un nom de sauvegarde spécifique ou un nom de sauvegarde partiel, ou filtrer la liste des sauvegardes en cliquant sur l'icône du filtre et en sélectionnant une plage de dates et d'heures, en sélectionnant si vous souhaitez que les sauvegardes contiennent des snapshots VMware, si vous souhaitez des sauvegardes montées ou l'emplacement. Cliquez sur **OK** pour revenir à l'assistant.

5. Sur la page **Select Scope**, sélectionnez **machine virtuelle entière** dans le champ **Restore scope**, puis sélectionnez l'emplacement de restauration, puis entrez les informations destination ESXi dans lesquelles la sauvegarde doit être montée.

La destination de restauration peut être tout hôte ESXi ajouté à SnapCenter. Cette option restaure le contenu de la sauvegarde sélectionnée dans laquelle la machine virtuelle résidait à partir d'un Snapshot avec la date et l'heure spécifiées. La case **redémarrer VM** est cochée si vous sélectionnez cette option et que la VM sera mise sous tension.

Si vous restaurez une machine virtuelle dans un datastore NFS sur un autre hôte ESXi situé dans un cluster ESXi, elle est enregistrée après la restauration de la machine virtuelle sur l'hôte secondaire.

- 6. Sur la page **Sélectionner l'emplacement**, sélectionnez l'emplacement de la sauvegarde à restaurer (primaire ou secondaire).
- 7. Vérifiez la page Résumé, puis cliquez sur **Terminer**.

### <span id="page-9-0"></span>**Restaurer des VMDK à partir des sauvegardes**

Il est possible de restaurer des VMDK existants, ou des VMDK supprimés ou détachés, à partir d'une sauvegarde primaire ou secondaire de machines virtuelles traditionnelles ou

vvol.

Vous pouvez restaurer un ou plusieurs disques virtuels (VMDK) sur une machine virtuelle vers le même datastore.

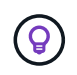

Pour améliorer les performances des opérations de restauration dans les environnements NFS, activez l'API VMware vStorage pour l'intégration de baies (VAAI).

#### **Avant de commencer**

• Une sauvegarde doit exister.

Vous devez avoir créé une sauvegarde de la machine virtuelle à l'aide du plug-in SnapCenter pour VMware vSphere.

• La machine virtuelle ne doit pas être en transit.

La machine virtuelle à restaurer ne doit pas être dans un état vMotion ou Storage vMotion.

#### **Description de la tâche**

- Si le VMDK est supprimé ou détaché de la machine virtuelle, l'opération de restauration le lie à la machine virtuelle.
- Une opération de restauration peut échouer si le niveau de stockage de la FabricPool où se trouve la machine virtuelle est indisponible.
- Les opérations de liaison et de restauration connectent les VMDK à l'aide du contrôleur SCSI par défaut. Les VMDK connectés à une machine virtuelle avec contrôleur NVME sont sauvegardés, mais pour les opérations de connexion et de restauration, ils sont connectés de nouveau à l'aide d'un contrôleur SCSI.

#### **Étapes**

- 1. Dans l'interface utilisateur graphique du client VMware vSphere, cliquez sur **Menu** dans la barre d'outils, puis sélectionnez **VM et modèles** dans la liste déroulante.
- 2. Dans le volet gauche du navigateur, cliquez avec le bouton droit de la souris sur une machine virtuelle, puis sélectionnez **NetApp SnapCenter** dans la liste déroulante, puis sélectionnez **Restaurer** dans la liste déroulante secondaire.
- 3. Dans l'assistant **Restaurer**, sur la page Sélectionner une sauvegarde, sélectionnez la copie de sauvegarde à partir de laquelle vous souhaitez effectuer la restauration.

Vous pouvez rechercher un nom de sauvegarde spécifique ou un nom de sauvegarde partiel, ou filtrer la liste des sauvegardes en cliquant sur l'icône du filtre et en sélectionnant une plage de dates et d'heures, en sélectionnant si vous souhaitez que les sauvegardes contenant des snapshots VMware soient montées ou non, et emplacement principal ou secondaire. Cliquez sur **OK** pour revenir à l'assistant.

4. Sur la page **Sélectionner l'étendue**, sélectionnez la destination de restauration.

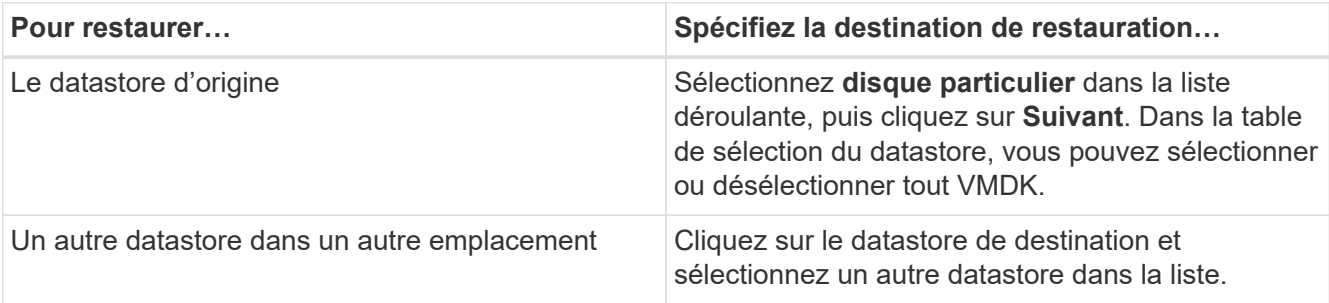

- 5. Sur la page **Sélectionner un emplacement**, sélectionnez l'instantané à restaurer (principal ou secondaire).
- 6. Vérifiez la page Résumé, puis cliquez sur **Terminer**.
- 7. Facultatif : surveillez la progression de l'opération en cliquant sur **tâches récentes** en bas de l'écran.
- 8. Actualiser l'écran pour afficher les informations mises à jour.

## <span id="page-11-0"></span>**Restaurez la sauvegarde la plus récente de la base de données MySQL**

Vous pouvez utiliser la console de maintenance pour restaurer la sauvegarde la plus récente de la base de données MySQL (également appelée base de données NSM) pour le plug-in SnapCenter pour VMware vSphere.

### **Étapes**

1. Ouvrir une fenêtre de la console de maintenance.

["Accéder à la Console de maintenance"](https://docs.netapp.com/fr-fr/sc-plugin-vmware-vsphere-50/scpivs44_access_the_maintenance_console.html).

- 2. Dans le menu principal, entrez l'option **1) Configuration de l'application**.
- 3. Dans le menu Configuration de l'application, saisissez l'option **6) sauvegarde et restauration MySQL**.
- 4. Dans le menu Configuration de la sauvegarde et de la restauration MySQL, entrez l'option **4) Restaurer la sauvegarde MySQL**.
- 5. À l'invite "Restaurer à l'aide de la sauvegarde la plus récente", entrez **y**, puis appuyez sur **entrée**.

La base de données MySQL de sauvegarde est restaurée à son emplacement d'origine.

### <span id="page-11-1"></span>**Restaurez une sauvegarde spécifique de la base de données MySQL**

Vous pouvez utiliser la console de maintenance pour restaurer une sauvegarde spécifique de la base de données MySQL (également appelée base de données NSM) pour l'appliance virtuelle SnapCenter Plug-in for VMware vSphere.

### **Étapes**

1. Ouvrir une fenêtre de la console de maintenance.

["Accéder à la Console de maintenance"](https://docs.netapp.com/fr-fr/sc-plugin-vmware-vsphere-50/scpivs44_access_the_maintenance_console.html).

- 2. Dans le menu principal, entrez l'option **1) Configuration de l'application**.
- 3. Dans le menu Configuration de l'application, saisissez l'option **6) sauvegarde et restauration MySQL**.
- 4. Dans le menu de configuration de sauvegarde et de restauration MySQL, entrez l'option **2) liste des sauvegardes MySQL**, puis notez la sauvegarde que vous souhaitez restaurer.
- 5. Dans le menu Configuration de la sauvegarde et de la restauration MySQL, entrez l'option **4) Restaurer la sauvegarde MySQL**.
- 6. À l'invite "Restaurer à l'aide de la sauvegarde la plus récente", entrez **n**.

7. À l'invite « Sauvegarder à partir de », entrez le nom de la sauvegarde, puis appuyez sur **entrée**.

La base de données MySQL de sauvegarde sélectionnée est restaurée à son emplacement d'origine.

#### **Informations sur le copyright**

Copyright © 2024 NetApp, Inc. Tous droits réservés. Imprimé aux États-Unis. Aucune partie de ce document protégé par copyright ne peut être reproduite sous quelque forme que ce soit ou selon quelque méthode que ce soit (graphique, électronique ou mécanique, notamment par photocopie, enregistrement ou stockage dans un système de récupération électronique) sans l'autorisation écrite préalable du détenteur du droit de copyright.

Les logiciels dérivés des éléments NetApp protégés par copyright sont soumis à la licence et à l'avis de nonresponsabilité suivants :

CE LOGICIEL EST FOURNI PAR NETAPP « EN L'ÉTAT » ET SANS GARANTIES EXPRESSES OU TACITES, Y COMPRIS LES GARANTIES TACITES DE QUALITÉ MARCHANDE ET D'ADÉQUATION À UN USAGE PARTICULIER, QUI SONT EXCLUES PAR LES PRÉSENTES. EN AUCUN CAS NETAPP NE SERA TENU POUR RESPONSABLE DE DOMMAGES DIRECTS, INDIRECTS, ACCESSOIRES, PARTICULIERS OU EXEMPLAIRES (Y COMPRIS L'ACHAT DE BIENS ET DE SERVICES DE SUBSTITUTION, LA PERTE DE JOUISSANCE, DE DONNÉES OU DE PROFITS, OU L'INTERRUPTION D'ACTIVITÉ), QUELLES QU'EN SOIENT LA CAUSE ET LA DOCTRINE DE RESPONSABILITÉ, QU'IL S'AGISSE DE RESPONSABILITÉ CONTRACTUELLE, STRICTE OU DÉLICTUELLE (Y COMPRIS LA NÉGLIGENCE OU AUTRE) DÉCOULANT DE L'UTILISATION DE CE LOGICIEL, MÊME SI LA SOCIÉTÉ A ÉTÉ INFORMÉE DE LA POSSIBILITÉ DE TELS DOMMAGES.

NetApp se réserve le droit de modifier les produits décrits dans le présent document à tout moment et sans préavis. NetApp décline toute responsabilité découlant de l'utilisation des produits décrits dans le présent document, sauf accord explicite écrit de NetApp. L'utilisation ou l'achat de ce produit ne concède pas de licence dans le cadre de droits de brevet, de droits de marque commerciale ou de tout autre droit de propriété intellectuelle de NetApp.

Le produit décrit dans ce manuel peut être protégé par un ou plusieurs brevets américains, étrangers ou par une demande en attente.

LÉGENDE DE RESTRICTION DES DROITS : L'utilisation, la duplication ou la divulgation par le gouvernement sont sujettes aux restrictions énoncées dans le sous-paragraphe (b)(3) de la clause Rights in Technical Data-Noncommercial Items du DFARS 252.227-7013 (février 2014) et du FAR 52.227-19 (décembre 2007).

Les données contenues dans les présentes se rapportent à un produit et/ou service commercial (tel que défini par la clause FAR 2.101). Il s'agit de données propriétaires de NetApp, Inc. Toutes les données techniques et tous les logiciels fournis par NetApp en vertu du présent Accord sont à caractère commercial et ont été exclusivement développés à l'aide de fonds privés. Le gouvernement des États-Unis dispose d'une licence limitée irrévocable, non exclusive, non cessible, non transférable et mondiale. Cette licence lui permet d'utiliser uniquement les données relatives au contrat du gouvernement des États-Unis d'après lequel les données lui ont été fournies ou celles qui sont nécessaires à son exécution. Sauf dispositions contraires énoncées dans les présentes, l'utilisation, la divulgation, la reproduction, la modification, l'exécution, l'affichage des données sont interdits sans avoir obtenu le consentement écrit préalable de NetApp, Inc. Les droits de licences du Département de la Défense du gouvernement des États-Unis se limitent aux droits identifiés par la clause 252.227-7015(b) du DFARS (février 2014).

#### **Informations sur les marques commerciales**

NETAPP, le logo NETAPP et les marques citées sur le site<http://www.netapp.com/TM>sont des marques déposées ou des marques commerciales de NetApp, Inc. Les autres noms de marques et de produits sont des marques commerciales de leurs propriétaires respectifs.